# **EPOS**

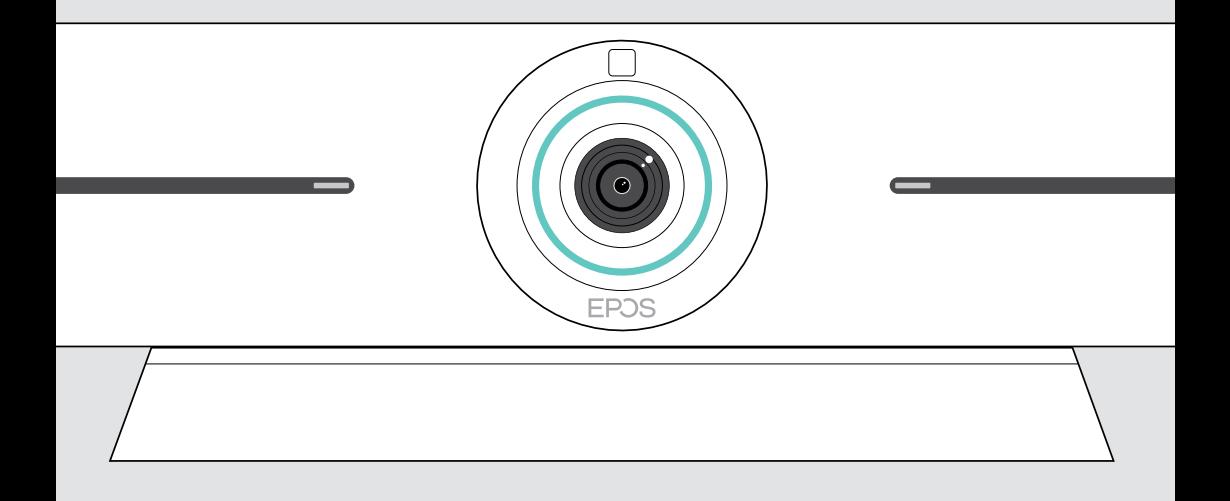

# EXPAND Vision 5

Video collaboration bar

## Bruksanvisning

Model: DSWBT1

## Innehåll

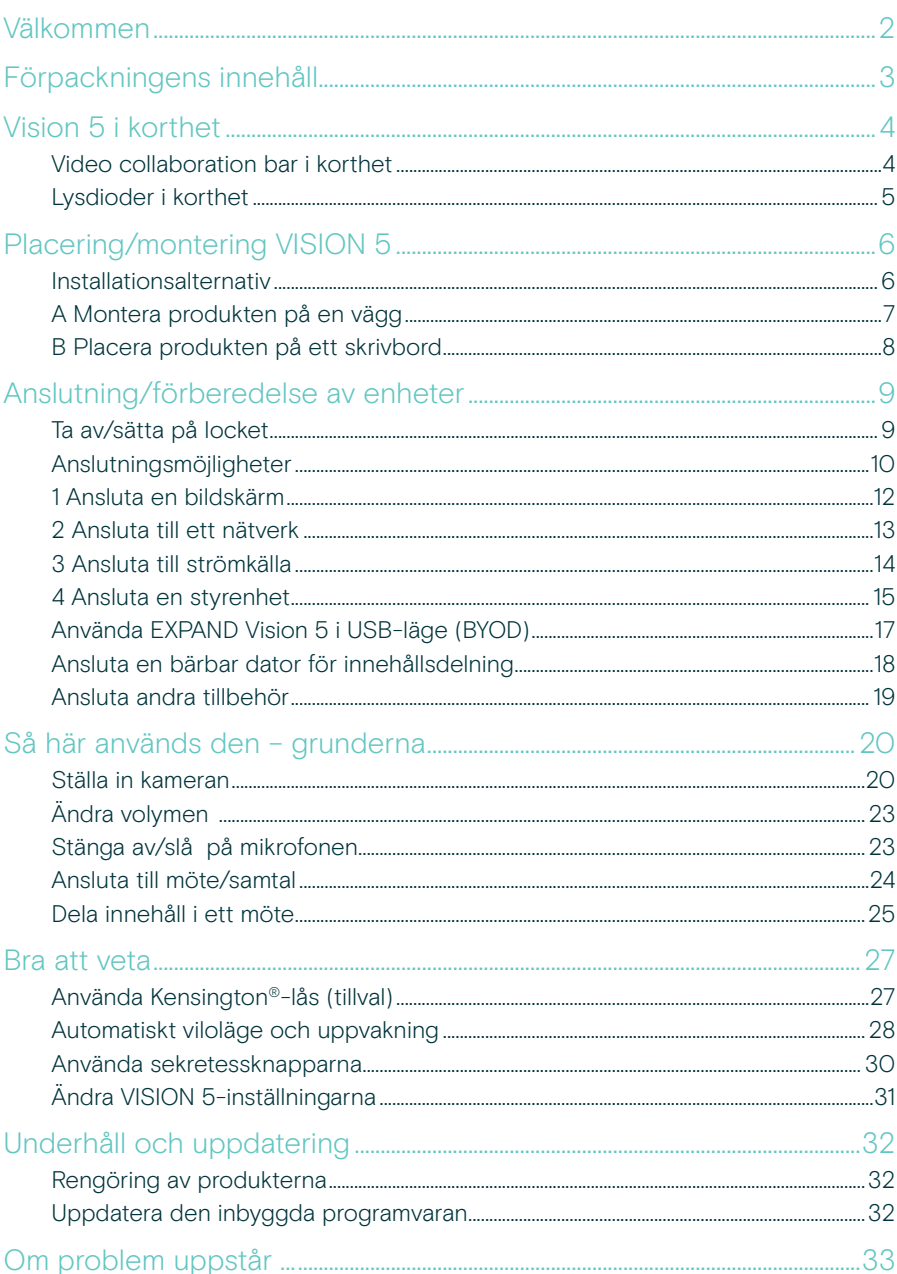

## <span id="page-2-0"></span>Välkommen

#### Förbättrad mötesupplevelse

Ta videokonferenser till en ny nivå med EXPAND Vision 5 för små och medelstora mötesrum.

En kraftfull allt-i-ett-videobar med enastående ljudprestanda och knivskarp video tack vare två inbyggda högtalare och fyra mikrofoner.

Enkel att installera med flexibla monteringsalternativ, kabelhantering och elektromekanisk panorering/lutning för optimal installation.

Utnyttja den inbyggda datorn för att köra UC-applikationer på enheten för en smidig användarupplevelse.

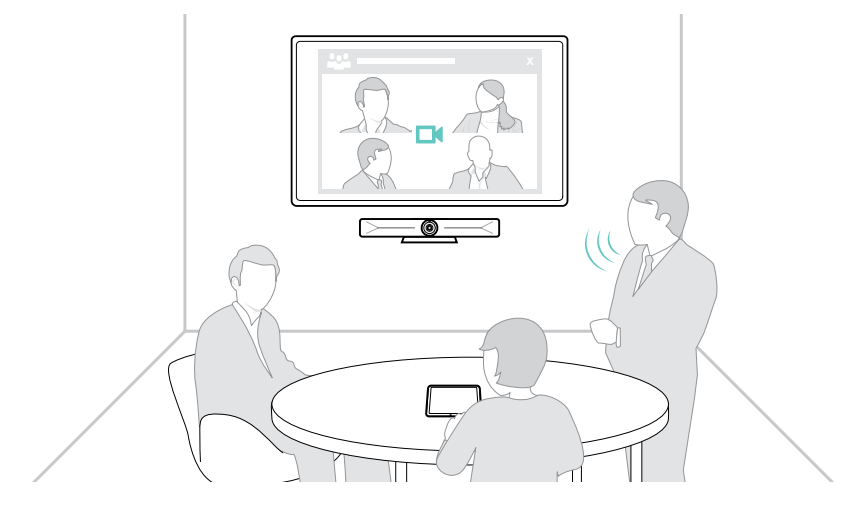

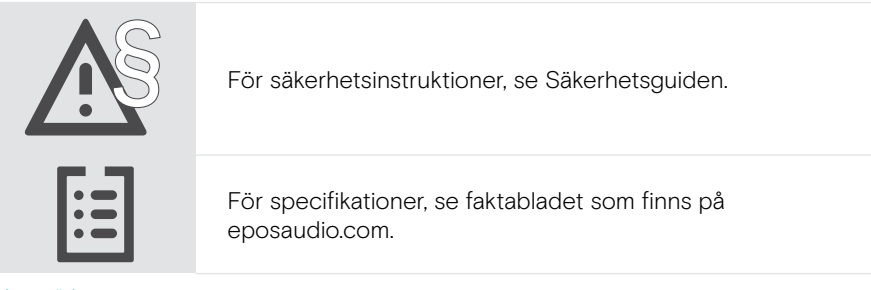

#### Varumärken

Bluetooth® ordmärke och logotyper är registrerade varumärken som ägs av Bluetooth SIG, Inc. och all användning av dessa märken är licensierad av DSEA A/S.

USB Type-C® och USB-C® är varumärken som tillhör USB Implementers Forum.

Kensington är ett registrerat varumärke som tillhör ACCO Brands. Kensington The Professionals' Choice är ett varumärke som tillhör ACCO Brands.

Alla andra varumärken tillhör sina respektive ägare.

## <span id="page-3-0"></span>Förpackningens innehåll

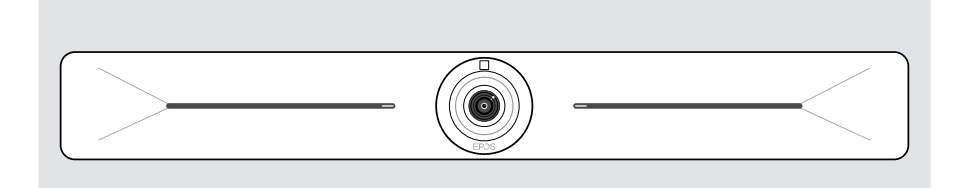

#### EXPAND Vision 5 Video collaboration bar

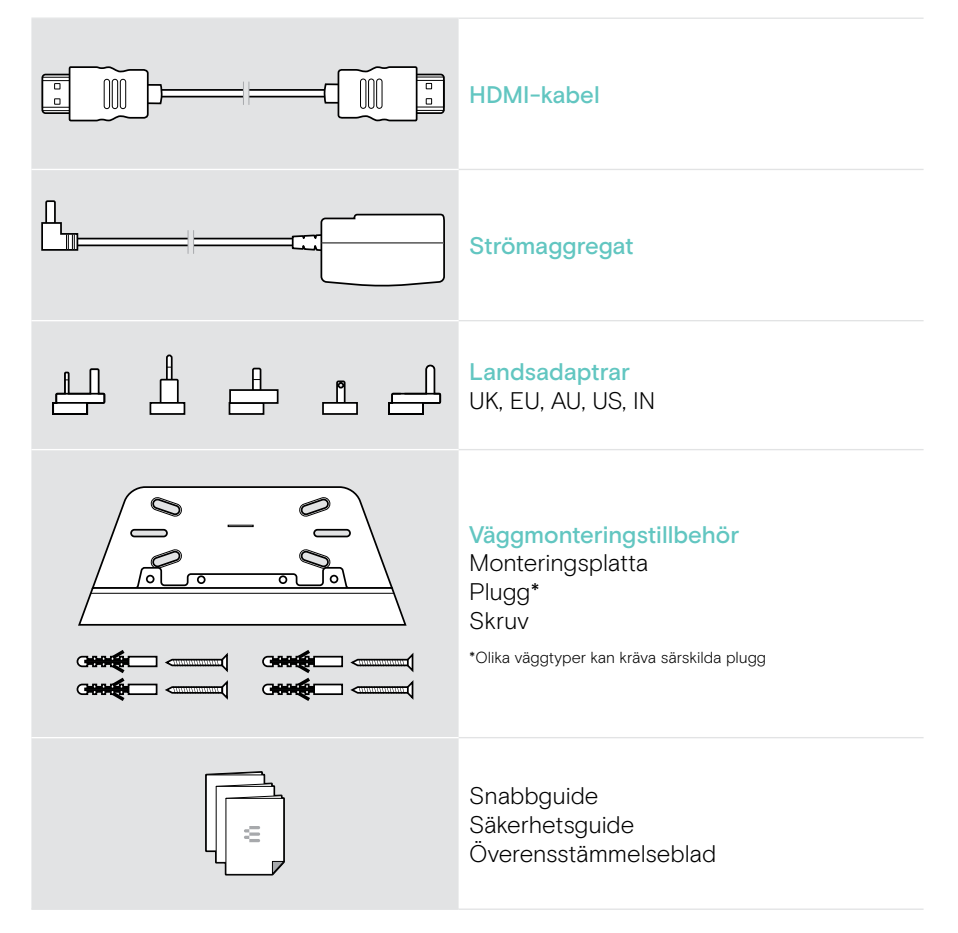

## <span id="page-4-0"></span>Vision 5 i korthet

## Video collaboration bar i korthet

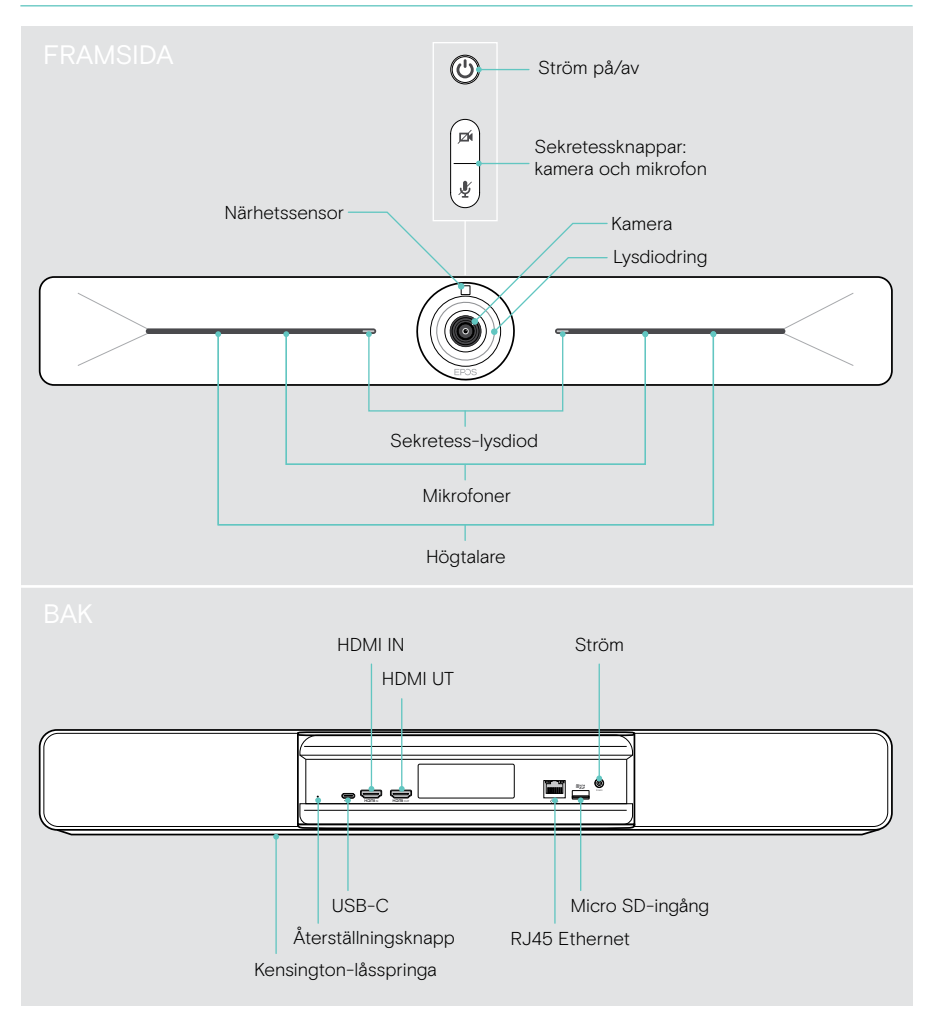

## <span id="page-5-0"></span>Lysdioder i korthet

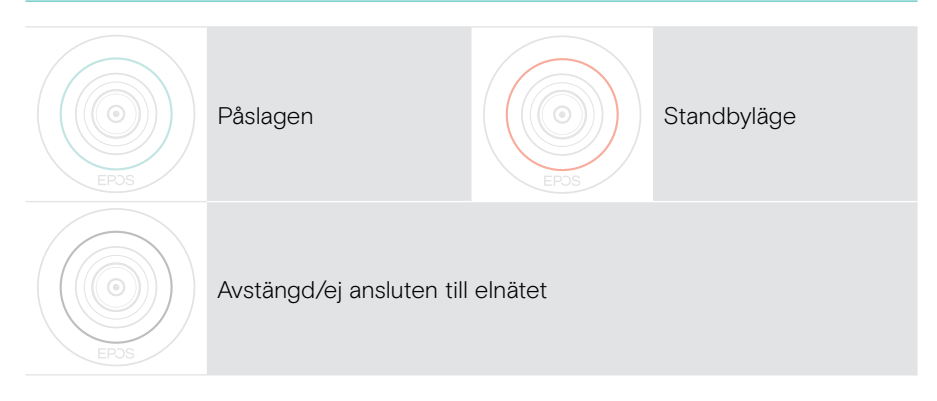

#### Under mötet

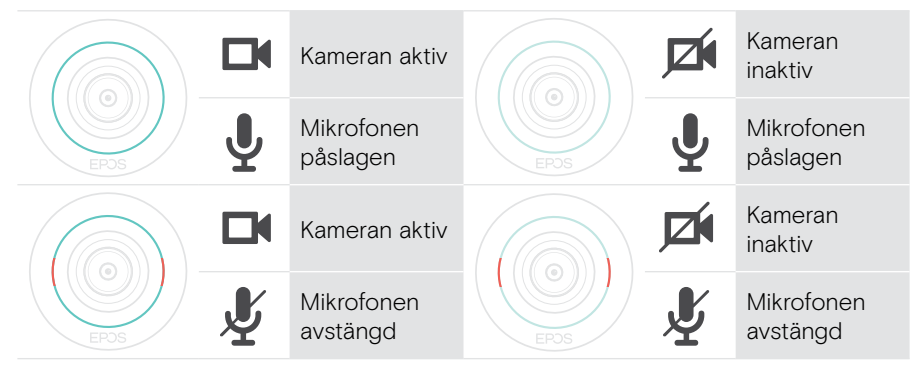

#### Sekretessläge Kamera/mikrofon (se sidan [30\)](#page-30-1)

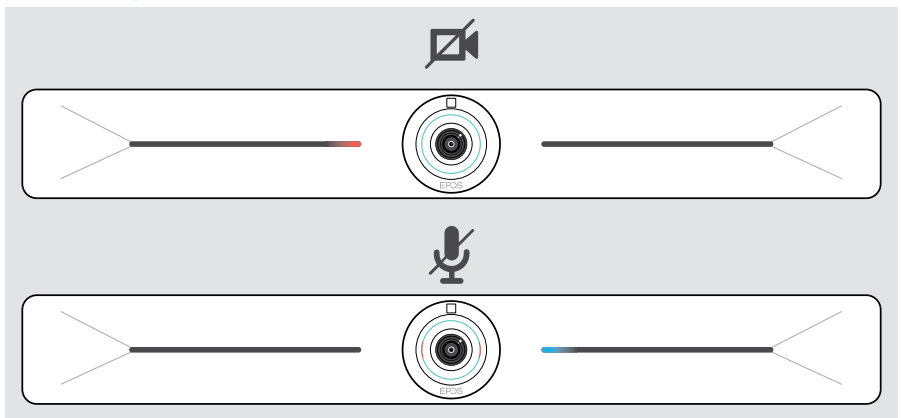

## <span id="page-6-0"></span>Placering/montering VISION 5

### Installationsalternativ

Collaboration bar kan vara:

- A monterad på en vägg
- B placerad på ett skrivbord (tillval: bordsstativ)

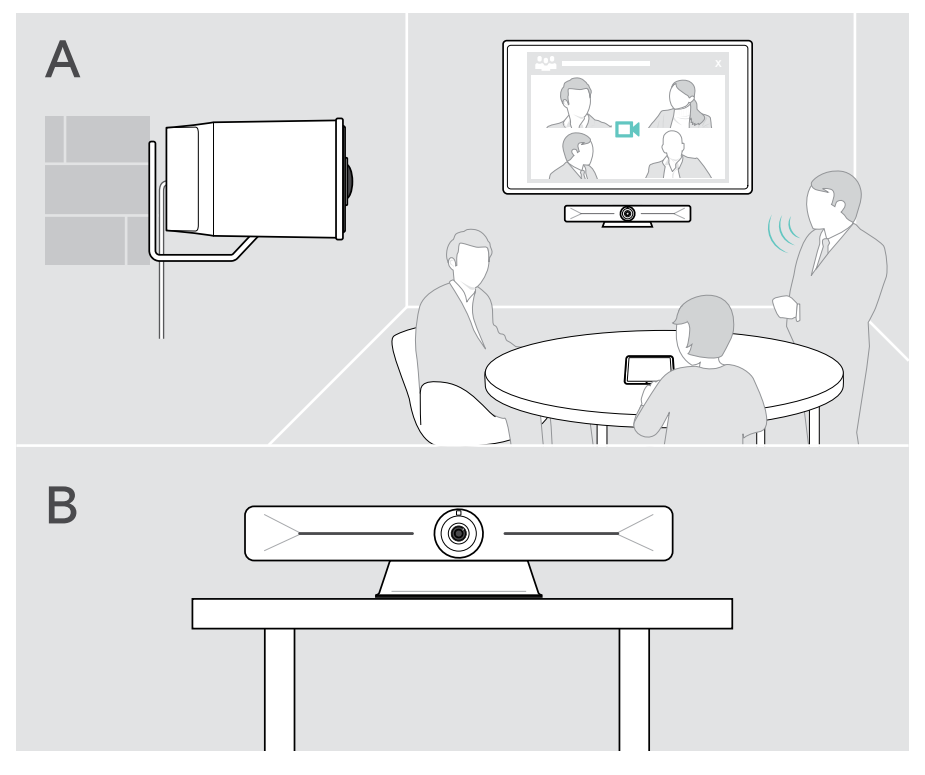

## <span id="page-7-0"></span>A Montera produkten på en vägg

#### **VARNING**

Risk för olyckor eller skador!

- Borrning i t.ex. kablar och rör kan leda till olyckor.
- > Kontrollera så att det inte finns några kablar eller rör i väggen.

#### Väggtypen är ett exempel – andra väggtyper kan kräva annorlunda montering.

- 1 Välj en position så att kameran riktas mot mötesdeltagarna i ögonhöjd. Håll monteringsplattan mot väggen, rikta upp den och gör två markeringar.
- 2 Borra två eller fyra hål.
- 3 Sätt i pluggen.
- 4 Håll monteringsplattan mot väggen och fäst den med skruvarna. Börja till vänster och balansera i våg med den andra skruven.
- 5 Håll i din collaboration bar och anslut de nödvändiga kablarna eftersom utrymmet är litet när den slutligen är monterad > se sidan [9.](#page-9-1)
- 6 Positionera din collaboration bar och dra åt skruvarna.

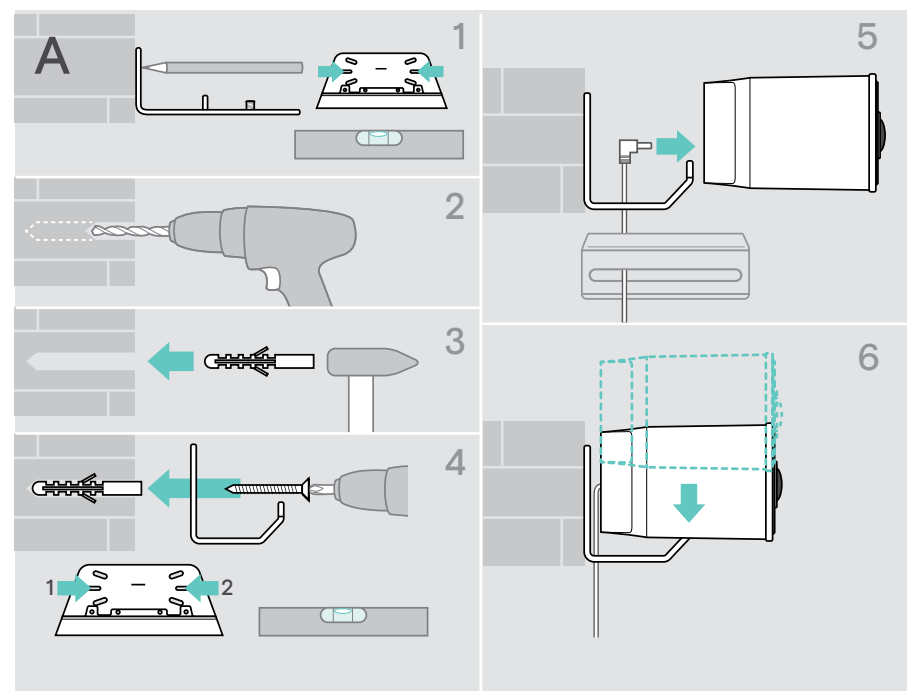

## <span id="page-8-0"></span>B Placera produkten på ett skrivbord

- > Klicka fast bordsstativet (valfritt tillbehör: Vision 5 TTM 01).
- > Ställ din collaboration bar på skrivbordet.
- > Håll stativet nedtryckt och rotera din collaboration bar så att den pekar i riktning mot mötesdeltagarna.

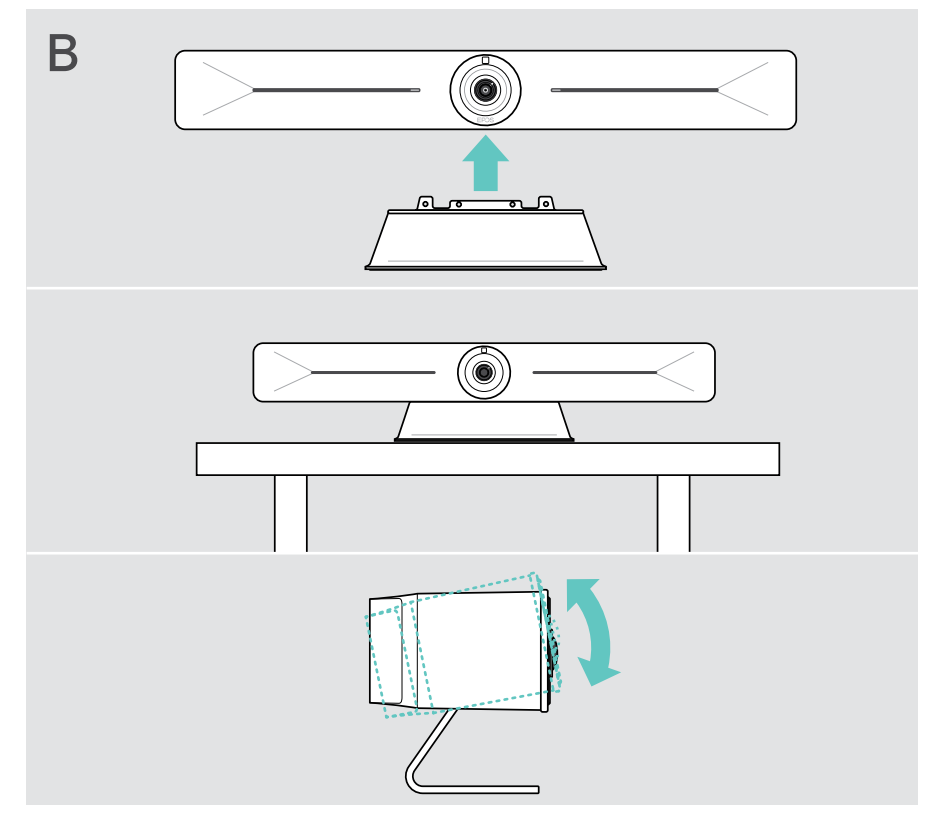

## <span id="page-9-1"></span><span id="page-9-0"></span>Anslutning/förberedelse av enheter

## Ta av/sätta på locket

#### VARNING

Risk för att kablarna viks!

- > Sätt alltid tillbaka skyddet eftersom det avlastar de anslutna kablarna.
- > Vrid skruven moturs 90° för att låsa upp locket och ta bort det.

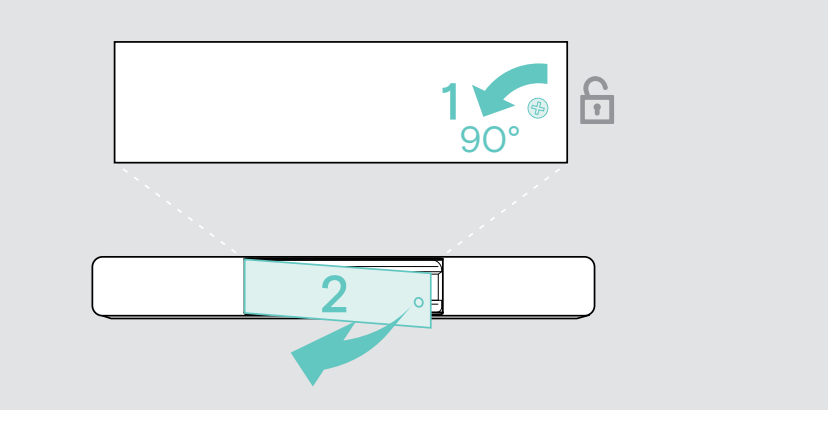

När du har anslutit dina enheter:

> Sätt på locket och vrid skruven medurs för att låsa det.

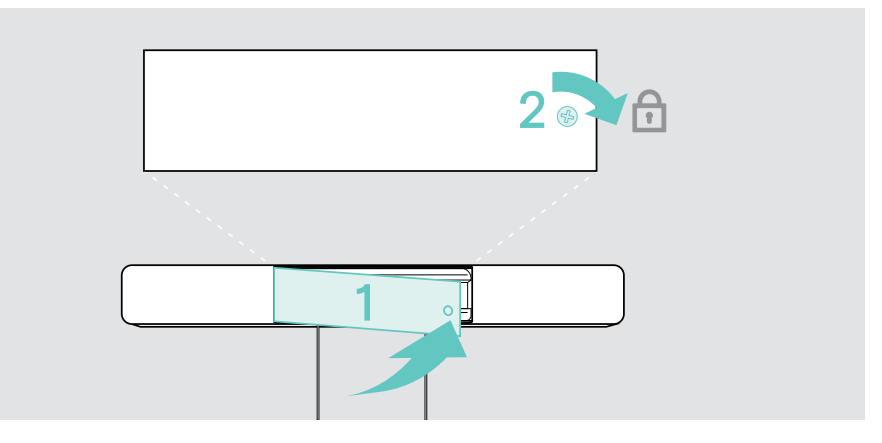

## <span id="page-10-0"></span>Anslutningsmöjligheter

Collaboration bar fungerar som en allt-i-ett lösning. Du behöver bara en skärm, internetåtkomst och en UC-lösning.

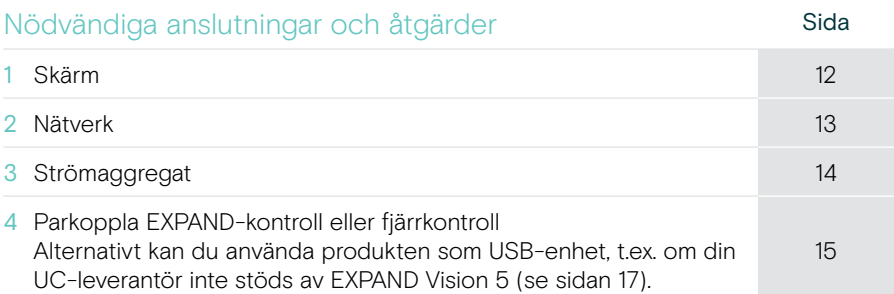

Utöver de listade enheterna kan du ansluta en mängd olika in- och utenheter till din collaboration bar via portarna som visas nedan.

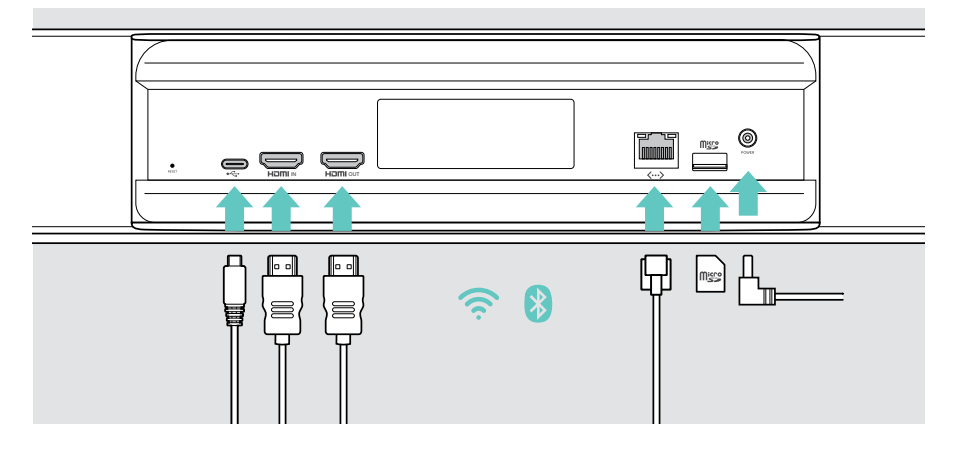

## Nätverksalternativ Sida Wi-Fi oma [13](#page-13-1) Ethernet  $\langle \cdots \rangle$

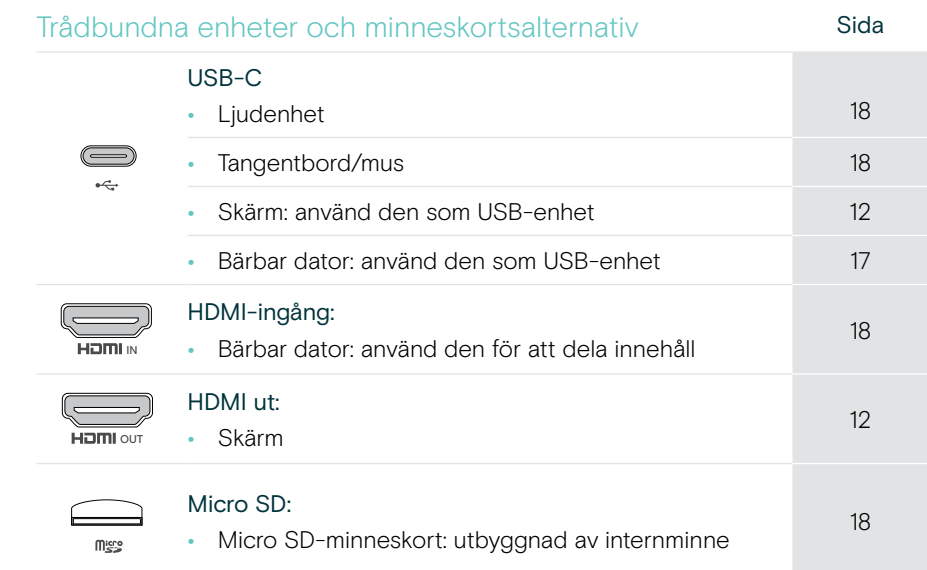

### <span id="page-12-1"></span><span id="page-12-0"></span>1 Ansluta en bildskärm

Du kan ansluta en eller två bildskärmar via:

#### HDMI OUT: primär skärm/pekskärmsgränssnitt

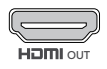

> Anslut den medföljande HDMI-kabeln till HDMI OUT och till bildskärmen/monitorn.

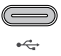

#### USB-C: sekundär skärm/pekskärmsgränssnitt

> Anslut en USB-C-kabel till USB-C-uttaget och skärmen.

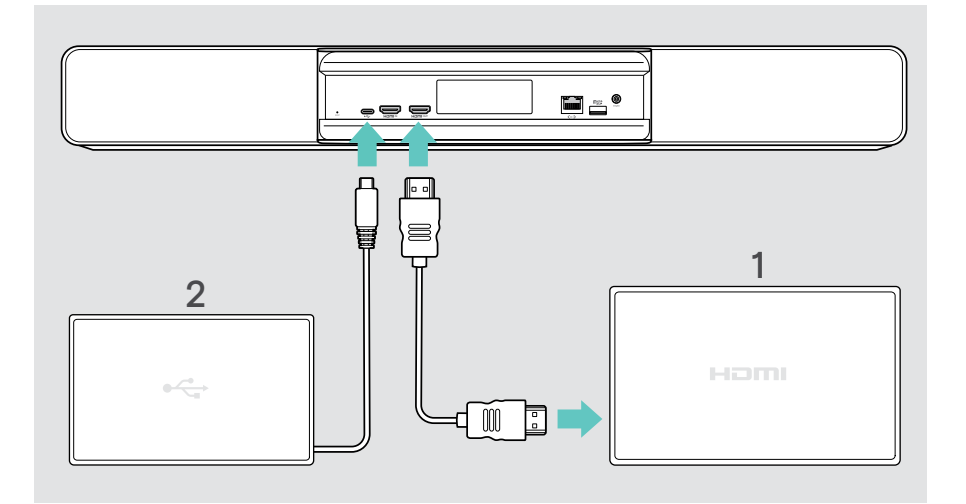

## <span id="page-13-1"></span><span id="page-13-0"></span>2 Ansluta till ett nätverk

Expand Vision 5 Collaboration bar kräver internetåtkomst. Du kan ansluta den till ett nätverk via:

Wi-Fi: > Ansluta till ditt Wi-Fi.

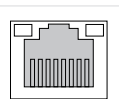

 $\langle \cdots \rangle$ 

#### Ethernet:

> Anslut en nätverkskabel till Ethernet-porten.

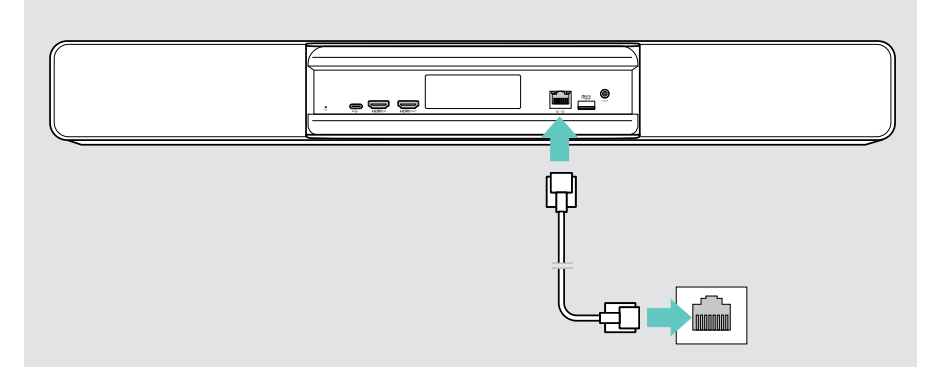

#### Ansluta till Wi-Fi

När din collaboration bar och bildskärmen har slagits på:

> Gå till Settings-menyn > Device Settings > Wi-Fi för att konfigurera din Wi-Fi-anslutning (Standardlösenord: 0000). Admin-inställningarna är lösenordsskyddade.

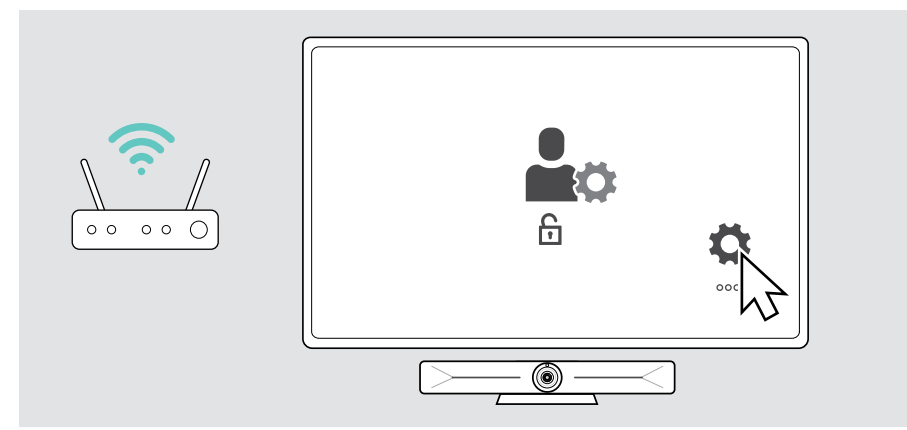

 $\sigma$ 

## <span id="page-14-1"></span><span id="page-14-0"></span>3 Ansluta till strömkälla

- > Välj tillämplig landsadapter och skjut in den.
- > Anslut nätaggregatet till ström- och vägguttaget.
	- Collaboration bar sätts igång. Lysdiodringen lyser mintgrönt.

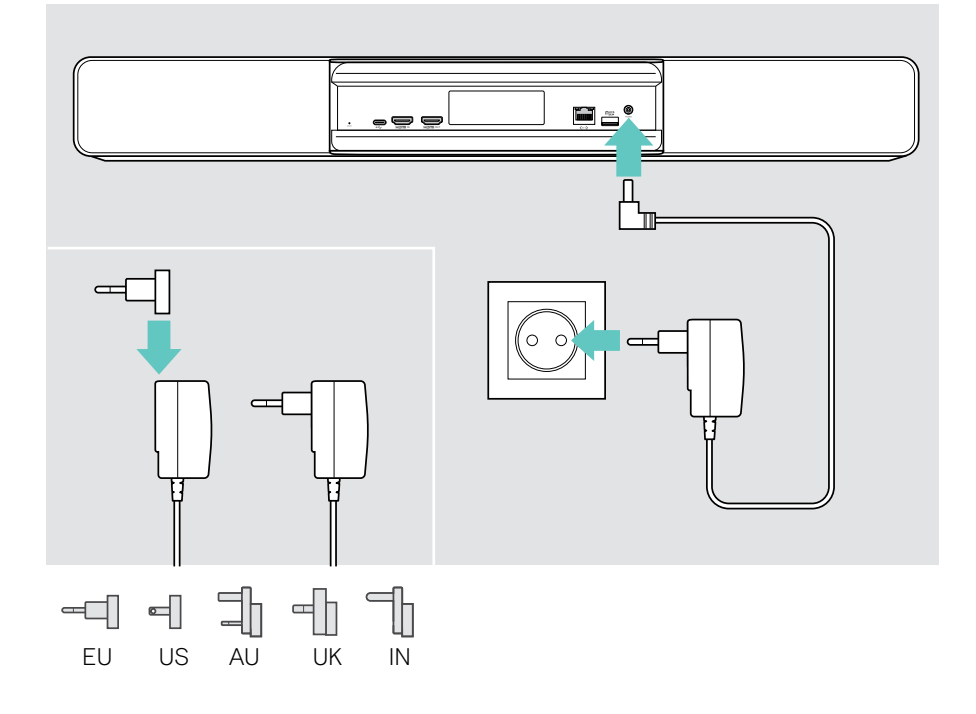

## <span id="page-15-1"></span><span id="page-15-0"></span>4 Ansluta en styrenhet

Om du inte använder en pekskärm behöver du en kontroll, till exempel EPOS EXPAND Control med pekskärm eller fjärrkontroll VISION-RC 01T.

#### Starta om EXPAND Control

Upprätta en anslutning mellan EXPAND Control och Vision 5:

> Följ stegen i användarhandboken för EXPAND-kontrollen.

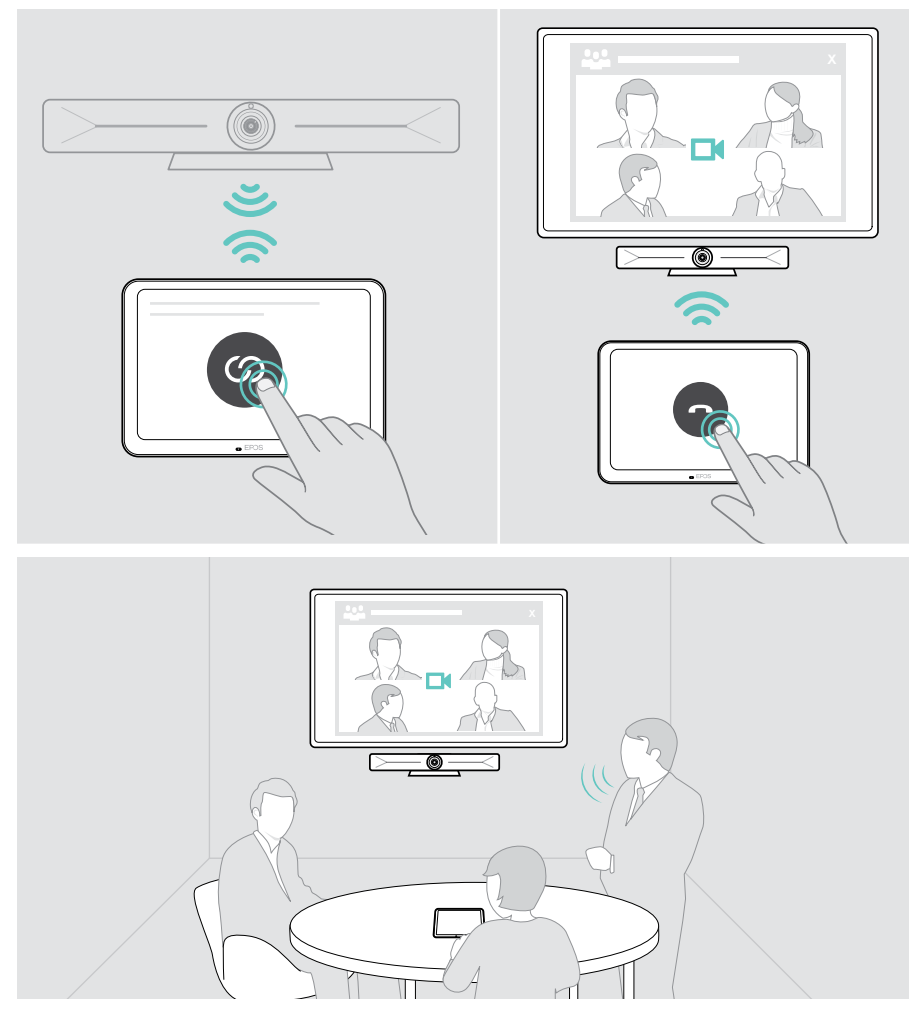

#### Anslut fjärrkontrollen VISION-RC 01T – endast Microsoft Teams

För Microsoft Teams kan du använda den bekväma EXPAND-kontrollen eller fjärrkontrollen.

- > Koppla ur och anslut strömkällan för att starta om din collaboration bar.
- > Håll in knappen BACK och OK på fjärrkontrollen samtidigt tills dess parkopplingslysdioden blinkar rött kontinuerligt. Så fort din collaboration bar startas om parkopplas fjärrkontrollen automatiskt och lysdioden på fjärrkontrollen släcks.

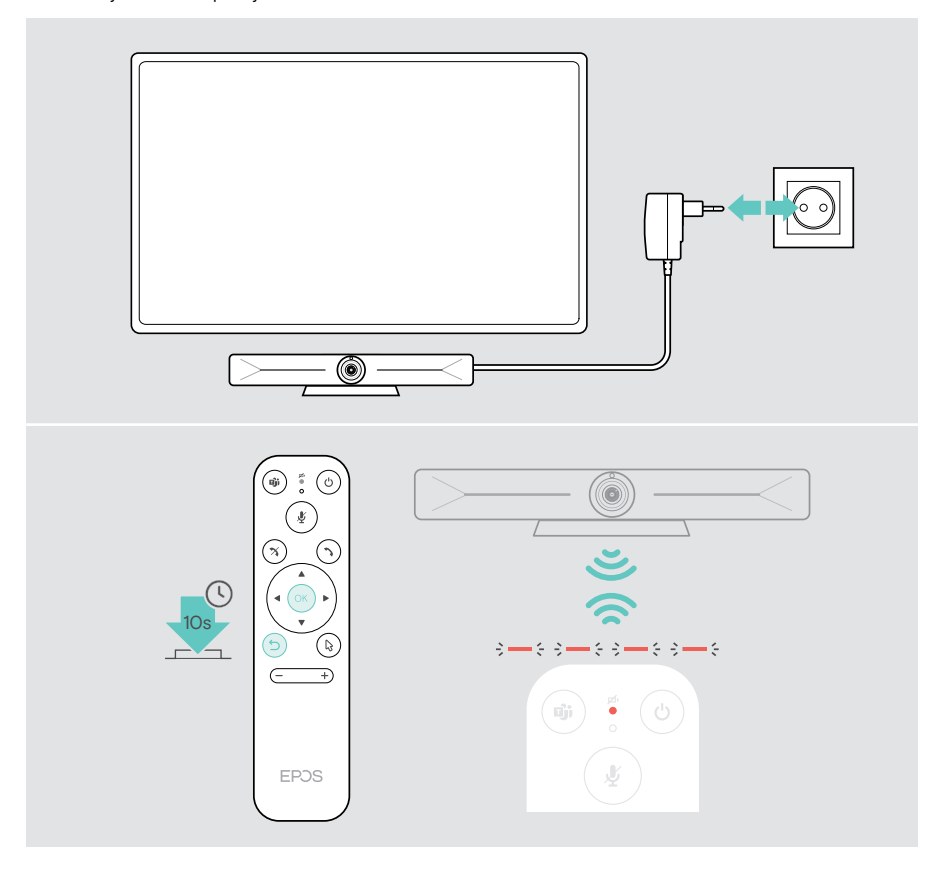

## <span id="page-17-1"></span><span id="page-17-0"></span>Använda EXPAND Vision 5 i USB-läge (BYOD)

Om din UC-leverantör inte stöds av EXPAND Vision 5:

- > Använd istället din bärbara dator och EXPAND Vision 5 som USB-enhet för möten.
- > Hantera mötet via din bärbara dator istället för EXPAND-kontrollen eller fiärrkontrollen.

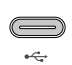

#### USB-C:

> Anslut en USB-kabel från den bärbara datorn till USB-C-uttaget på EXPAND Vision 5.

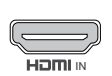

#### HDMI-ingång:

IN HDMI IN-uttaget på EXPAND Vision 5. > Anslut en HDMI-kabel från den bärbara datorn till

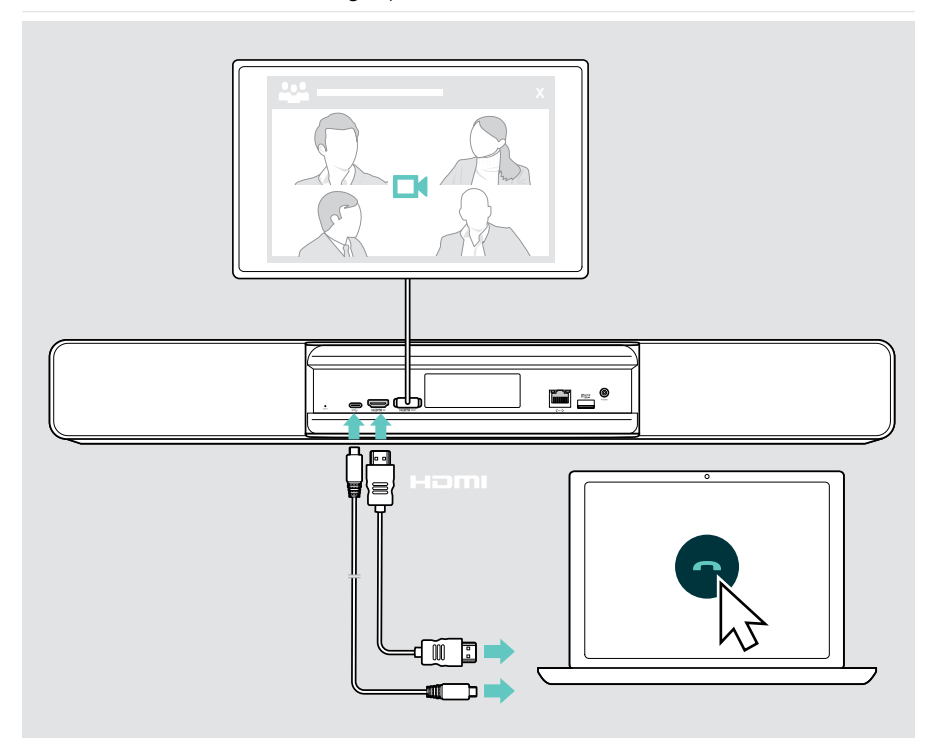

## <span id="page-18-2"></span><span id="page-18-0"></span>Ansluta en bärbar dator för innehållsdelning

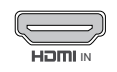

 $\leftarrow$ 

HDMI-ingång:

**IN Step Anslut en HDMI-kabel till HDMI IN och din bärbara dator.** 

#### USB-C:

> Anslut en USB-C-kabel till USB-C-uttaget och din bärbara dator.

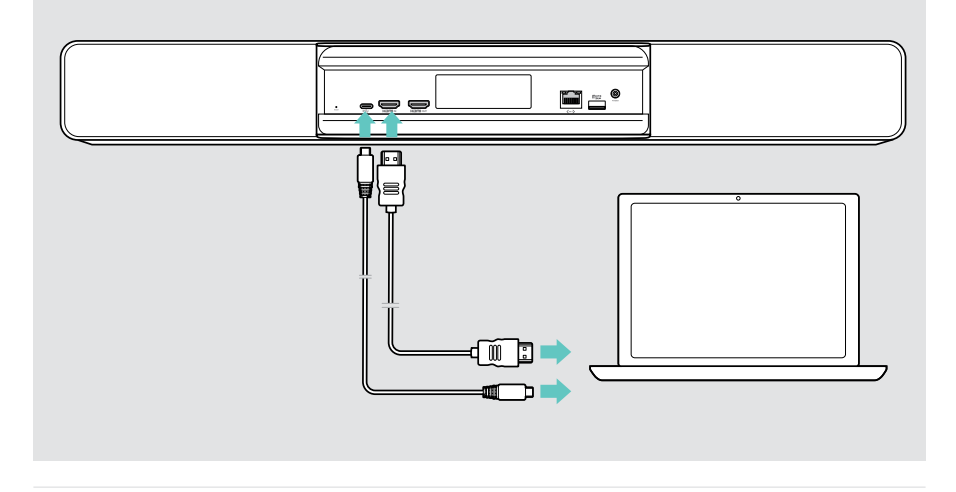

<span id="page-18-1"></span> $(i)$ För information om hur du delar innehåll: se sidan [25.](#page-25-1)

### <span id="page-19-0"></span>Ansluta andra tillbehör

USB-C

Du kan ansluta flera andra tillbehör, t.ex. för navigering.

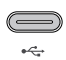

> Ansluta din trådbundna USB-enhet (ljudenhet, tangentbord, mus, pekskärm). För USB-A-enheter används t.ex. EPOS USB-A till USB-C®-adapter.

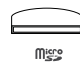

#### Micro SD:

> Sätt i ett micro SD-kort för att utöka det interna minnet.

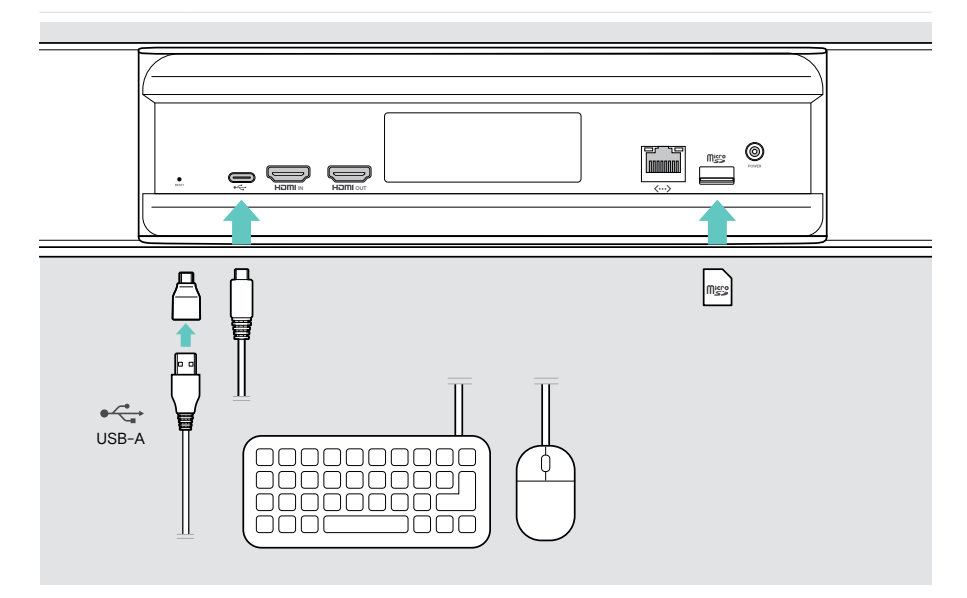

## <span id="page-20-0"></span>Så här används den – grunderna

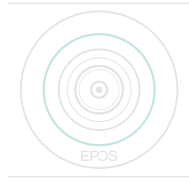

Din collaboration bar slås på automatiskt så snart det ansluts till elnätet. Lysdioden lyser mintgrönt.

Om den lyser rött är apparaten i standbyläge (se sidan [20](#page-20-1)).

### <span id="page-20-1"></span>Ställa in kameran

Kameralinsen är rörlig och kan justeras via inställningsmenyn (se nästa sida).

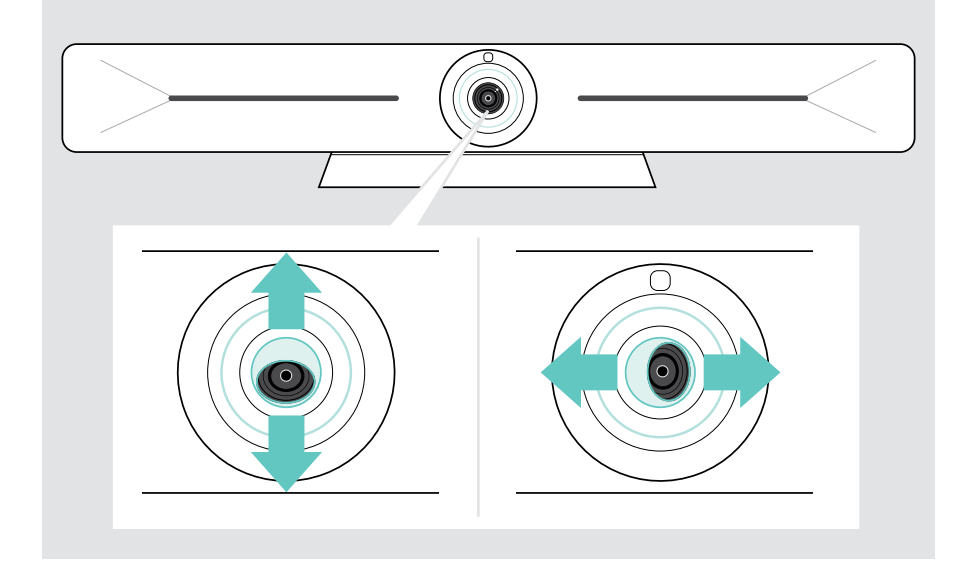

#### Använda kamerans pan-tilt-zoom funktion (PTZ)

Du kan justera kamerans position och den digitala zoomnivån för att fånga mötesutrymmet som bäst.

> Gå till Settings-menyn > Device Settings > Camera controls för att ställa in den.

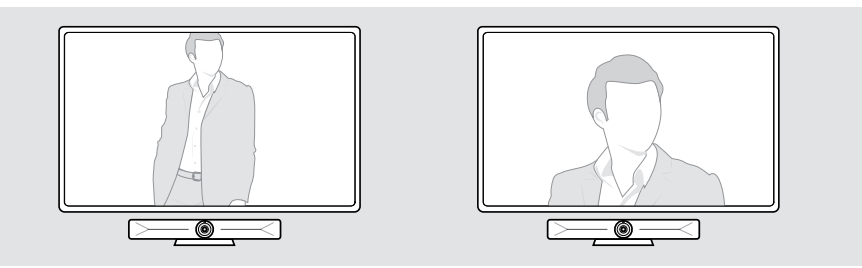

#### Använda funktionen Intelligent Framing

Din collaboration bar är utrustat med en Intelligent Framing-funktion som drivs av EPOS AI™. Funktionen anpassar automatiskt bilden och justerar den digitala zoomen för att effektivt fånga mötesdeltagarna. Intelligent Framing håller deltagarnas ansikten i centrum. Funktionen är inaktiverad som standard.

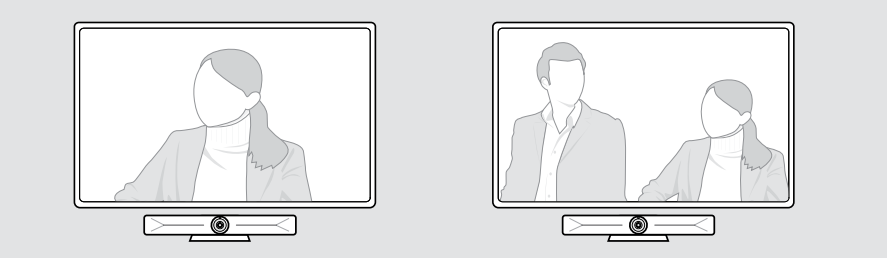

Du kan aktivera funktionen Intelligent Framing före eller under ett möte.

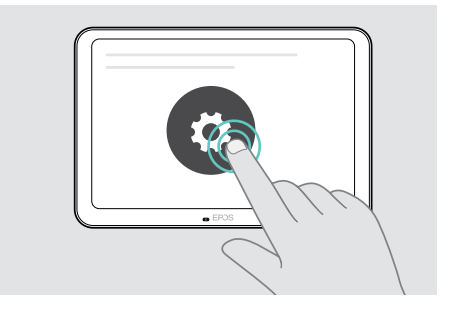

Så här aktiverar du den före ett möte:

- > Tryck på ... More > Settings (EXPAND Control).
- > Aktivera funktionen Intelligent Framing i inställningsmenyn (Settings): Device Settings > Camera controls.

Aktivering under ett möte (endast EXPAND Control):

Tryck på den lilla pilen. Fönstret för inställningar av rumskameran visas.

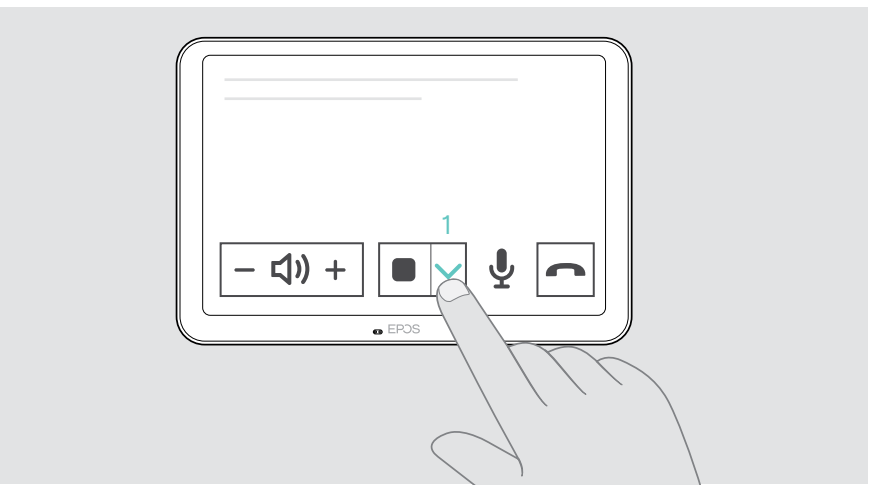

- Aktivera Room framing genom att dra skjutreglaget åt höger sida.
- Tryck på pilen för att stänga fönstret.

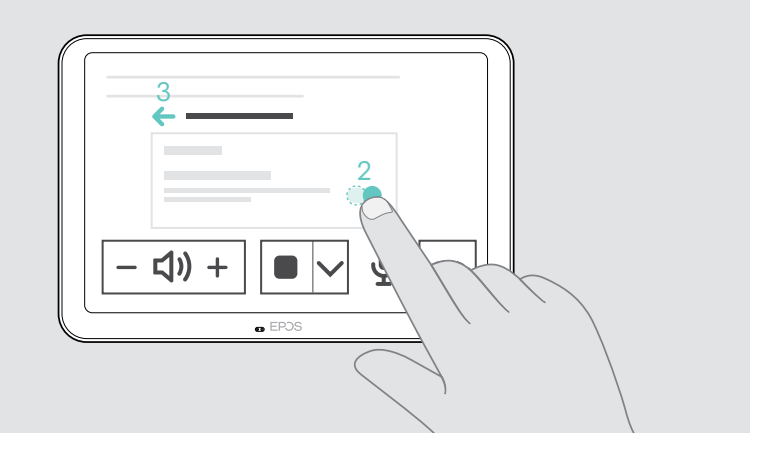

## <span id="page-23-0"></span>Ändra volymen

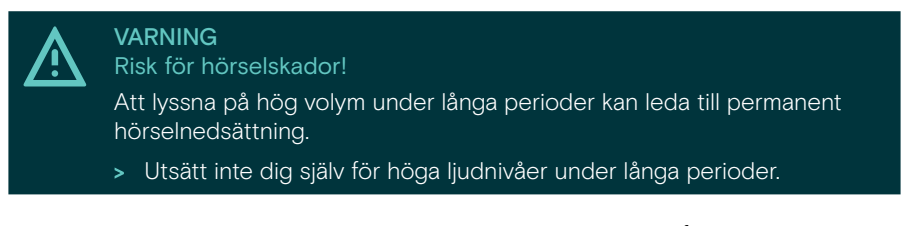

> Justera volymen under ett möte via EXPAND-kontrollen eller fjärrkontrollen.

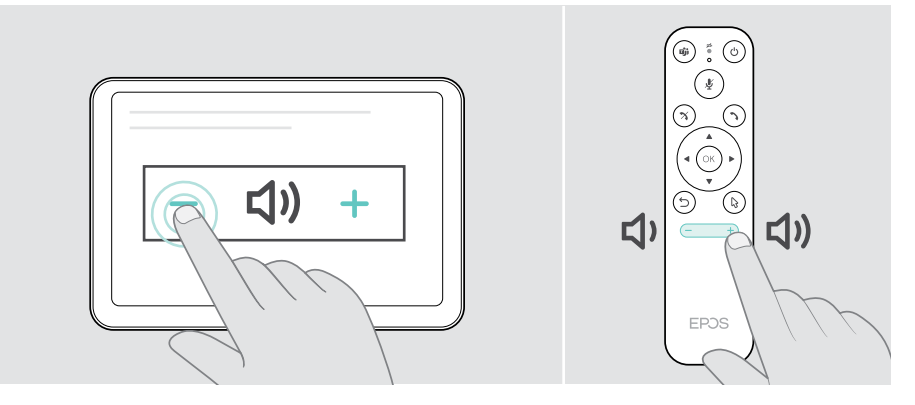

## Stänga av/slå på mikrofonen

> Stäng av eller sätt på mikrofonen under ett möte via EXPAND Control eller fjärrkontrollen.

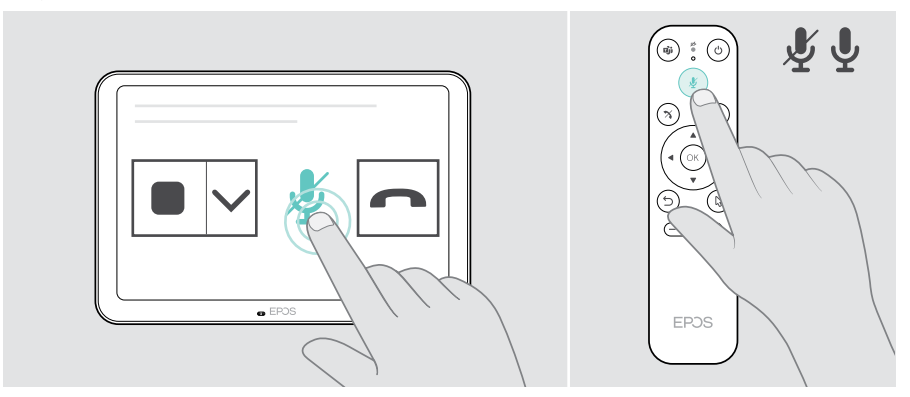

Ŧ

### <span id="page-24-0"></span>Ansluta till möte/samtal

> Anslut till ditt videomöte via din EXPAND Control eller fjärrkontroll.

Om du använder produkten som USB-webbkamera (bärbar dator ansluten via USB-C-kabel) ska du ansluta via den installerade UC-lösningen på din bärbara dator.

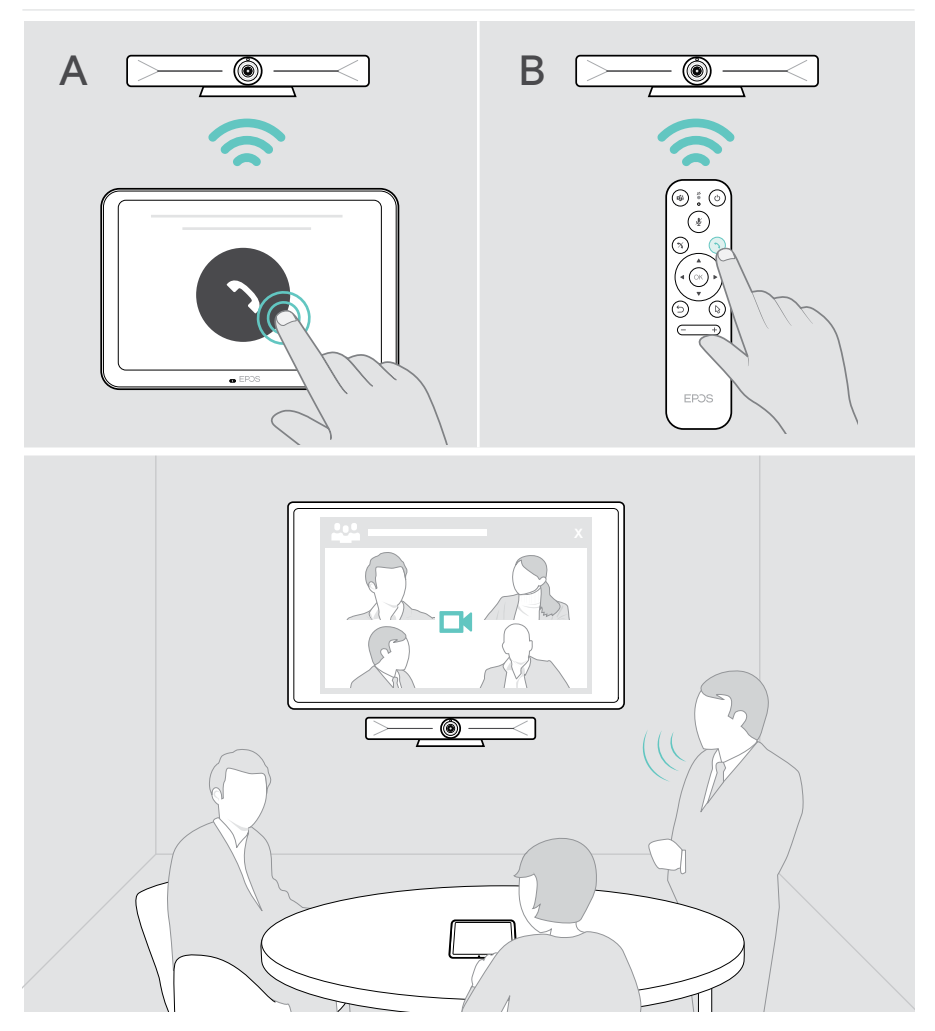

### <span id="page-25-1"></span><span id="page-25-0"></span>Dela innehåll i ett möte

Du kan dela ditt innehåll online via din UC-leverantör (utan extra kabel) eller via en ansluten HDMI-kabel. Det är också möjligt att använda Miracast för lokal innehållsdelning.

#### Dela innehåll från din bärbara dator online

Medan du sitter i ett möte:

> Starta skärmdelning via din UC-lösning.

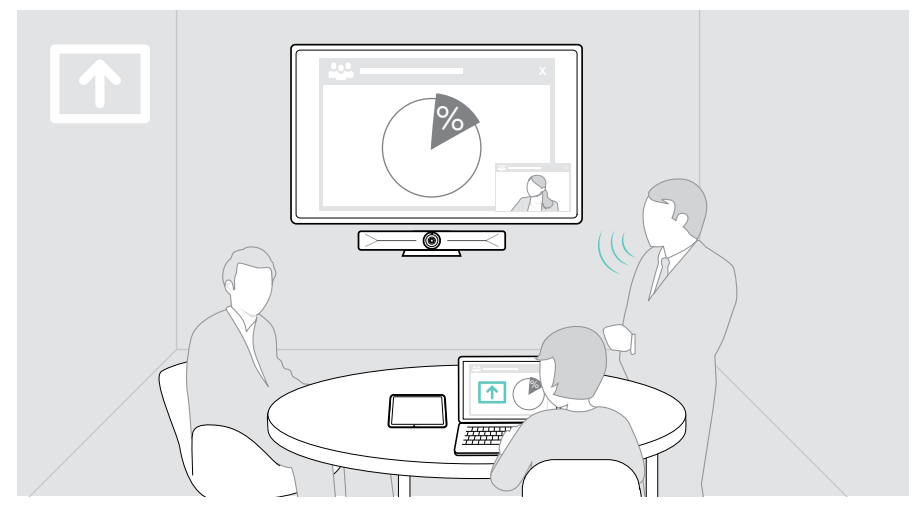

#### Dela innehåll från din bärbara dator via HDMI/USB-C

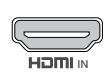

#### HDMI-ingång:

- > Anslut en HDMI-kabel till **HDMI IN** och din bärbara dator.
- <sup>IN</sup> > Starta skärmdelning via din UC-lösning.

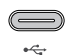

#### USB-C:

> Anslut en USB-C-kabel till USB-C-uttaget och din bärbara dator.

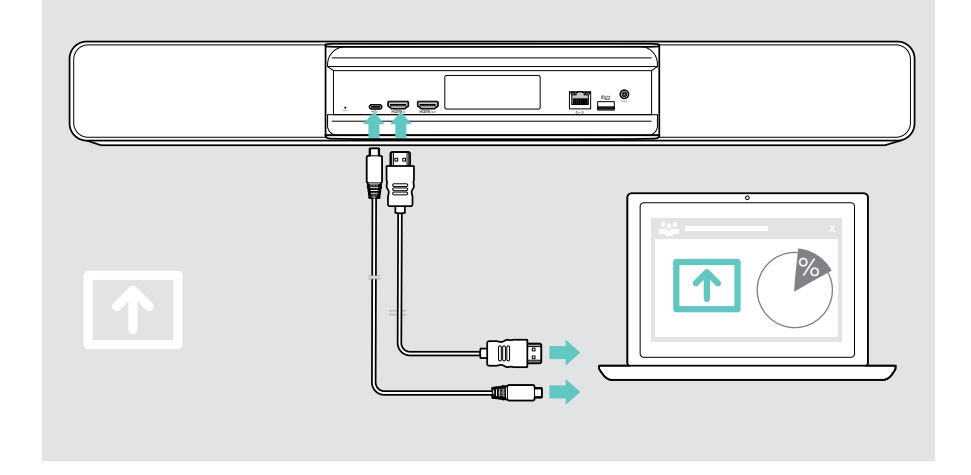

#### Spegling av bildskärmen

Du kan använda Miracast för att visa innehåll på den anslutna bildskärmen, t.ex. genom att använda projektorfunktionen i Windows.

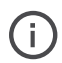

Den här funktionen används för lokal innehållsdelning, inte för att dela innehåll i videomöten

Du kan ändra enhetens skärmnamn i inställningsmenyn.

## <span id="page-27-0"></span>Bra att veta

### Använda Kensington®-lås (tillval)

Du kan låsa fast din collaboration bar, t.ex. på ett bord i mötesrummet med ett Kensington-lås som finns som tillval.

> Följ instruktionerna för ditt Kensington-lås för att fästa det undertill.

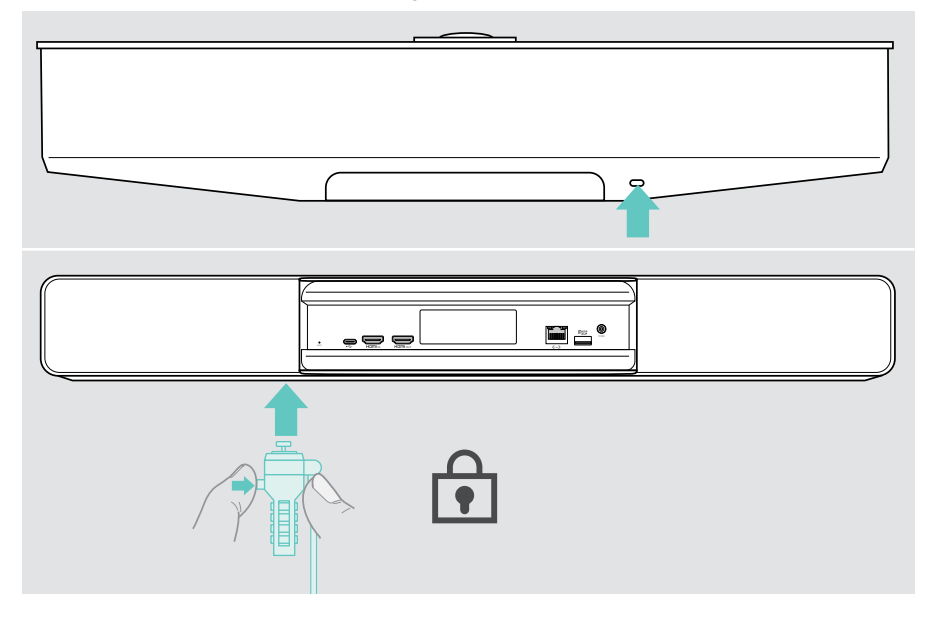

## <span id="page-28-0"></span>Automatiskt viloläge och uppvakning

Din collaboration bar slås på automatiskt så snart den ansluts till elnätet.

Din collaboration bar övergår till standbyläge om:

- närhetssensorn inte upptäcker någon aktivitet i mötesrummet eller
- du har aktiverat backlight-timern i inställningarna (se sidan[31\)](#page-31-1) eller
- du trycker på strömknappen längst upp på din collaboration bar eller på den anslutna EXPAND Control/fjärrkontrollen. Lysdiodringen lyser svagt röd.

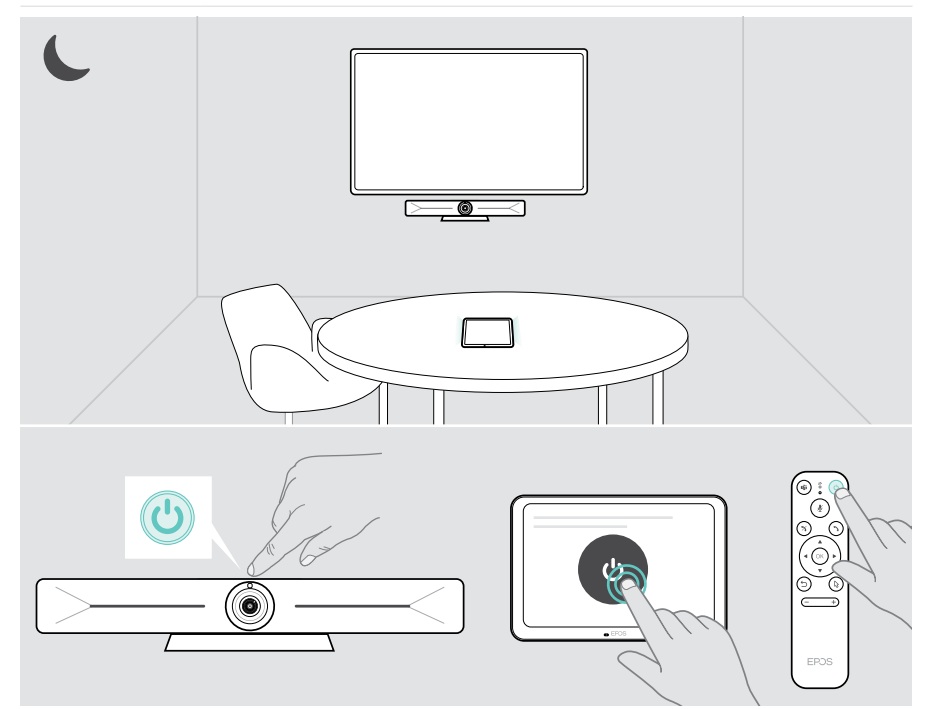

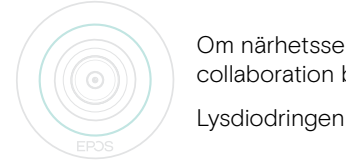

Om närhetssensorn känner av en rörelse i rummet väcks collaboration bar och anslutna enheter automatiskt.

Lysdiodringen lyser mintgrönt.

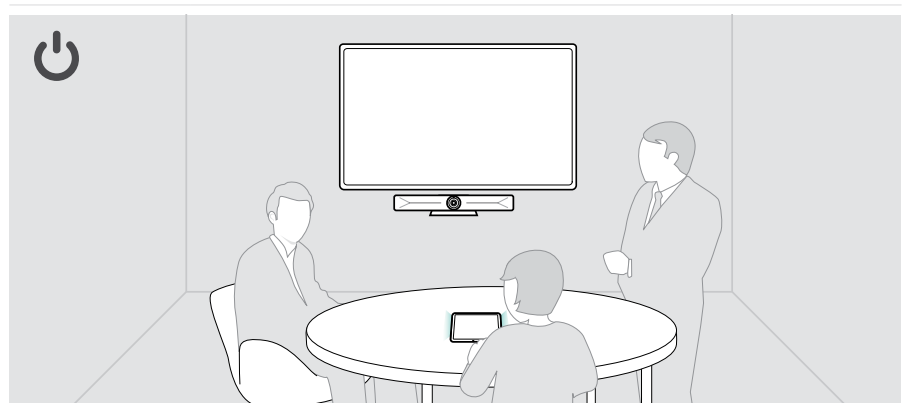

Väcka din collaboration bar manuellt:

> Tryck på strömbrytaren på den anslutna EXPAND Control/fjärrkontrollen.

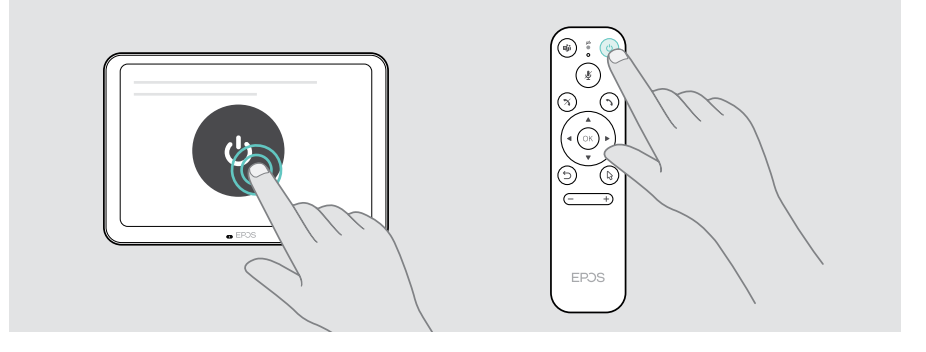

Ŧ

## <span id="page-30-1"></span><span id="page-30-0"></span>Använda sekretessknapparna

För ytterligare sekretess är collaboration bar försedd med fasta knappar för inaktivering av kameran och/eller mikrofonerna.

> Tryck på knappen på din collaboration bar för att aktivera/inaktivera kameran eller mikrofonerna.

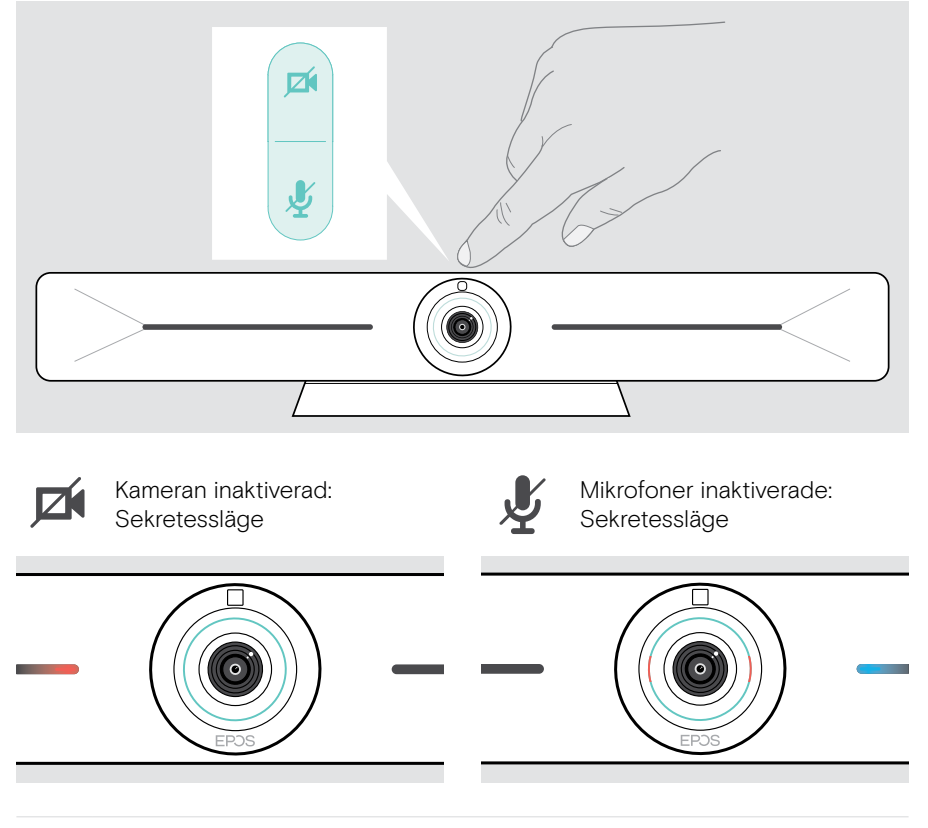

Om sekretessläget är aktiverat är det enda sättet att aktivera det via sekretessknapparna.

Omkopplarna är avsedda för extra sekretess och bör inte användas under Microsoft Teams-möten.

## <span id="page-31-1"></span><span id="page-31-0"></span>Ändra VISION 5-inställningarna

Inställningsmenyn på bildskärmen används för att ställa in, konfigurera och anpassa enheten – till exempel:

- Anslutningar till nätverk och trådlösa enheter
- Kamerareglage
- Bildskärmsinställningar
- Språk

Admin-inställningarna är lösenordsskyddade.

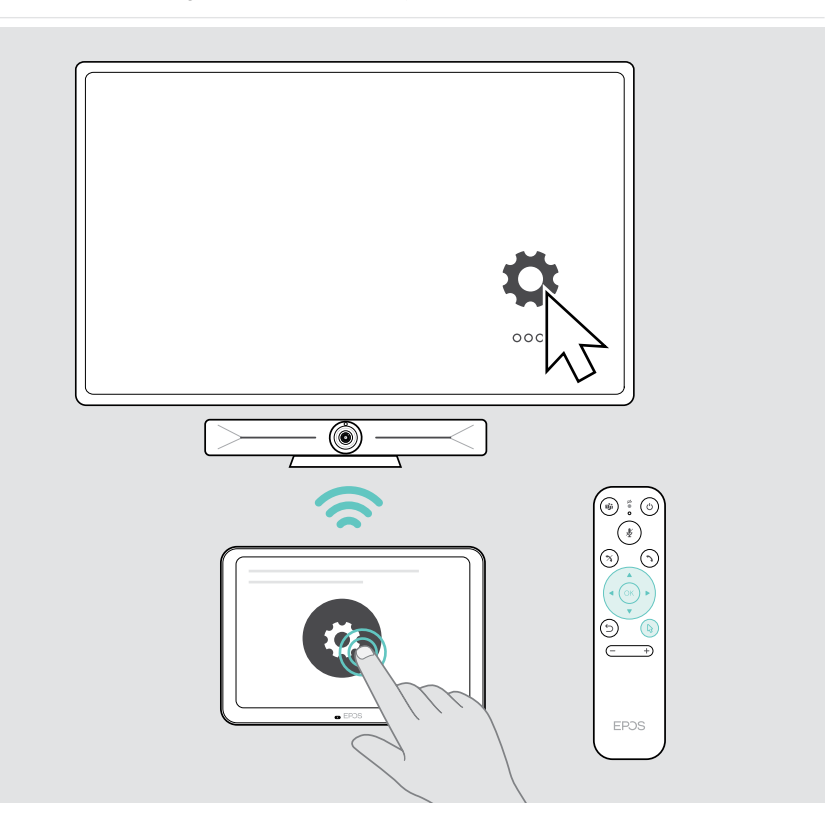

## <span id="page-32-0"></span>Underhåll och uppdatering

## Rengöring av produkterna

#### VARNING

Vätskor kan skada produktens elektronik!

Vätska som kommer in innanför enhetens hölje kan orsaka kortslutning och skada elektroniken.

- > Förvara alla vätskor på säkert avstånd från produkten.
- > Använd inga rengöringsmedel eller lösningsmedel.
- > Använd bara en torr duk för att rengöra produkten.
- > Använd en fuktig trasa för att rengöra linsen.

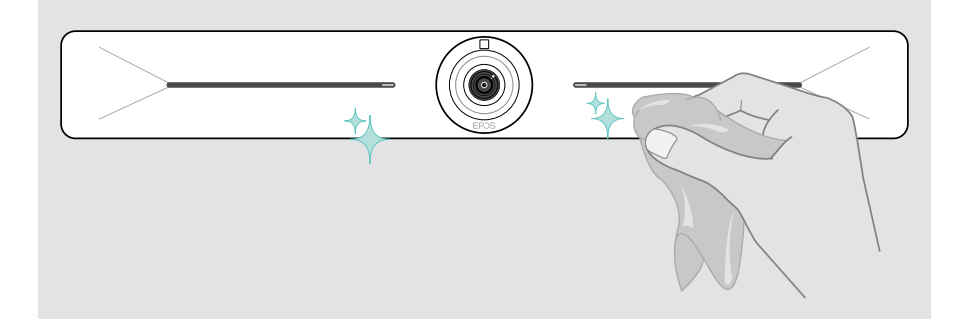

### Uppdatera den inbyggda programvaran

Uppdateringar för EXPAND Vision 5 görs tillgängliga via din UC-lösning och laddas ned och installeras automatiskt – när de har aktiverats av IT-administratören.

## <span id="page-33-0"></span>Om problem uppstår ...

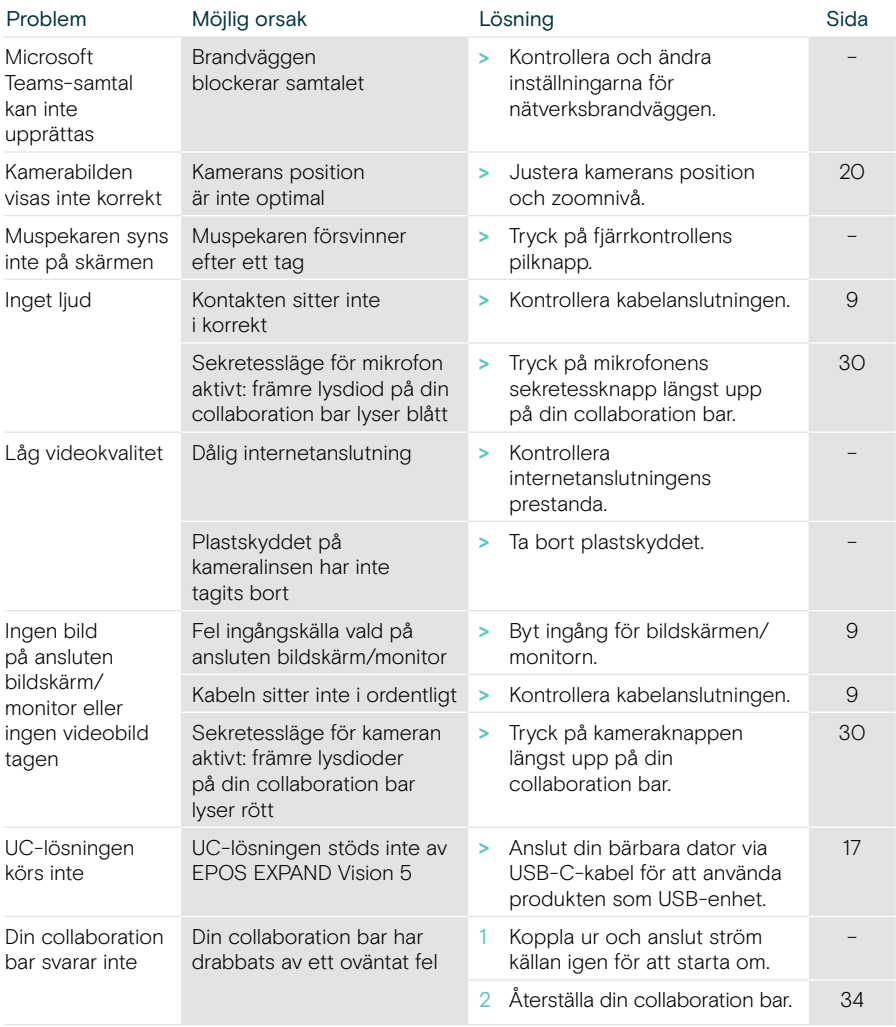

Om ett problem uppstår som inte nämns i tabellen nedan eller om problemet inte kan lösas med de föreslagna lösningarna, kontakta din lokala EPOS-partner.

Besök eposaudio.com för att hitta en EPOS-servicepartner i ditt land.

### <span id="page-34-0"></span>Återställa fabriksinställningar (hård återställning)

- > Koppla bort strömförsörjningen från eluttaget POWER.
- > Tryck på återställningsknappen och håll den intryckt med t.ex. ett gem.
- > Anslut strömförsöriningen igen.
- > Håll återställningsknappen nedtryckt i 10 sekunder.
- > Släpp upp återställningsknappen.

Fabriksinställningarna för collaboration bar återställs. Lysdioden tänds och guiden visas på skärmen.

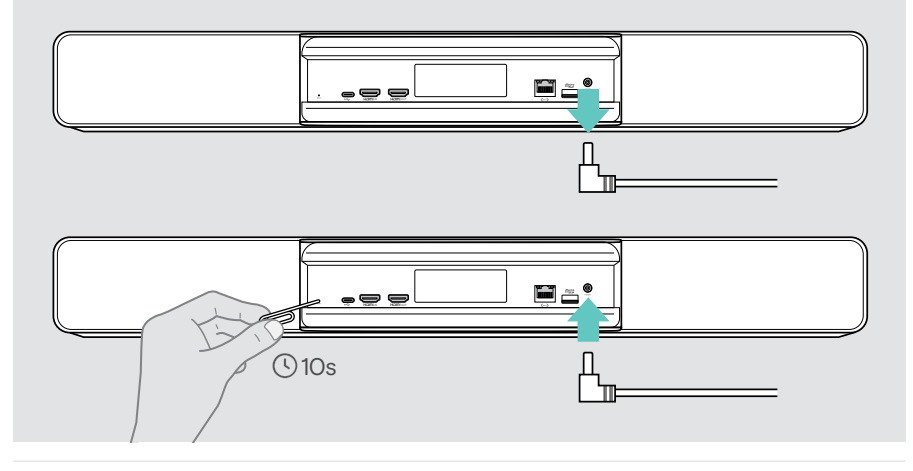

Om du släpper upp återställningsknappen innan 10 sekunder har gått visas utvecklarmenyn på skärmen. Upprepa stegen ovan för att återställa enheten.

# EP<sub>OS</sub>

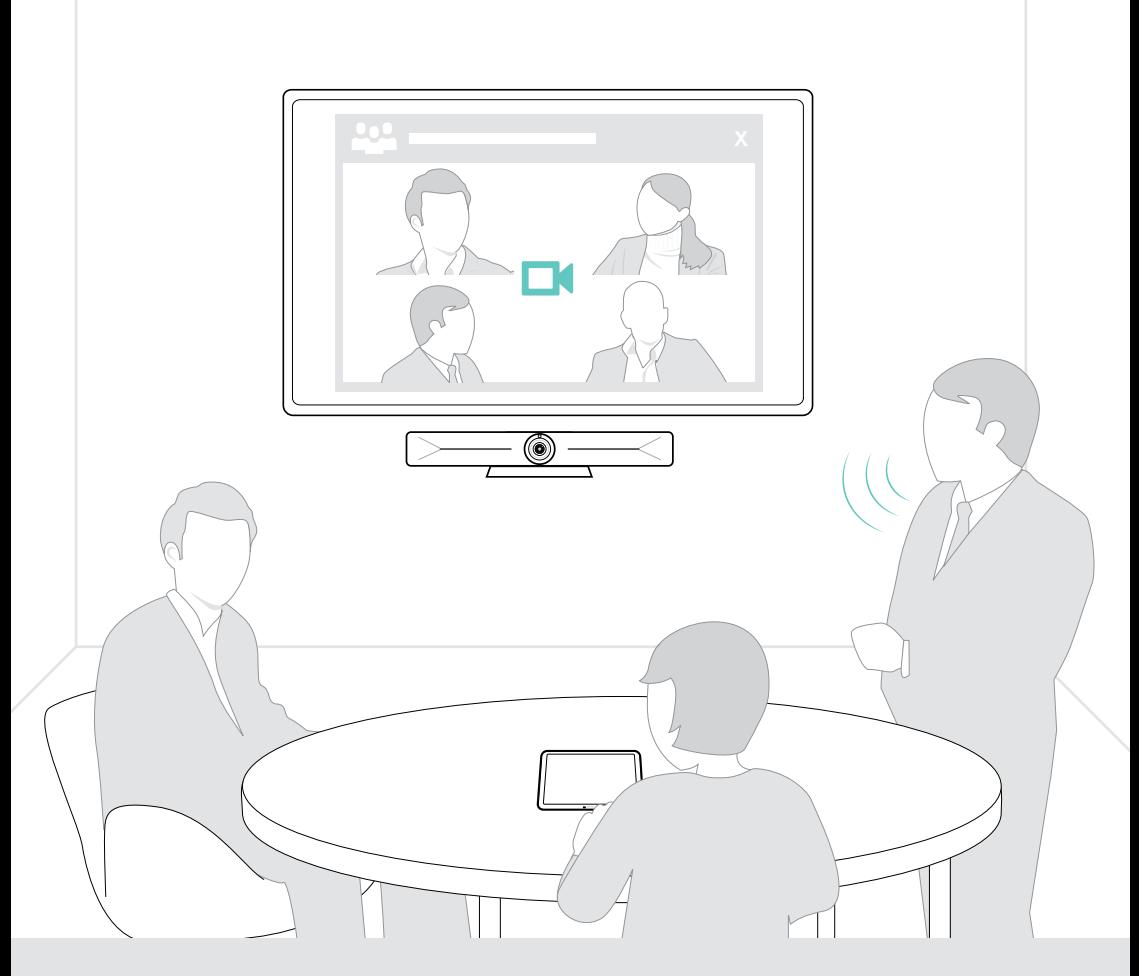

## DSEA A/S

Kongebakken 9, DK-2765 Smørum, Denmark eposaudio.com

Publ. 08/23, A05